# **GOOGLE DRIVE DOKUMENTUMOK / TÁBLÁZATOK / DIÁK**

Webalapú irodai alkalmazáscsomag a Google-től, mely táblázatkezelőt, szövegszerkesztőt és prezentációkészítőt is tartalmaz.

### **Melyek az előnyei?**

- Felhasználói felülete egy webböngészőben megjelenő szövegszerkesztőé: a menük, gyorsbillentyűk, párbeszédablakok emlékeztetnek más grafikus szövegszerkesztőkére, mint a Microsoft Word vagy az OpenOffice.org.
- A Google Dokumentum program alkalmas csoportmunkában történő szövegszerkesztésre.
- Az egyes dokumentumokhoz felhasználónkénti jogosultságokat lehet beállítani.
- Több száz betűtípusból válogathatunk, valamint linkeket, képeket és rajzokat adhatunk a szöveghez.
- Bárhonnan, bármikor hozzáférhetünk a dokumentumaihoz.
- Bármerre járunk, a telefonunkról, a táblagépünkről és a számítógépünkről egyaránt elérhetjük, létrehozhatjuk és szerkeszthetjük dokumentumainkat.
- A Google dokumentumokkal mindenki egyszerre dolgozhat együtt ugyanazon a fájlon.
- Ha egy másik felhasználó szerkeszti a dokumentumot, lehet látni a kurzorát, amikor módosítja.
- A program automatikusan menti az összes módosítást, miközben gépelünk. A verzióelőzményekben a dokumentum korábbi verzióit is megtaláljuk, dátum és a módosítást végző személyek szerint rendezve.
- A Chrome-bővítményből vagy az alkalmazásból is megnyithatjuk, szerkeszthetjük és menthetjük Microsoft Wordfájljainkat.
- A Word-fájlokat a Google Dokumentumok formátumába konvertálhatjuk, és viszont.
- Mindezt ingyen.

# **Nézzük a Dokumentumszerkesztő felületet:**

Mivel a nagyon hasonlít a (Magyarországon az oktatásban) használt MS Word-re ezért csak pár dolgot nézünk meg.

#### Minden megtalálható, és alkalmazható, mint a Wordben.

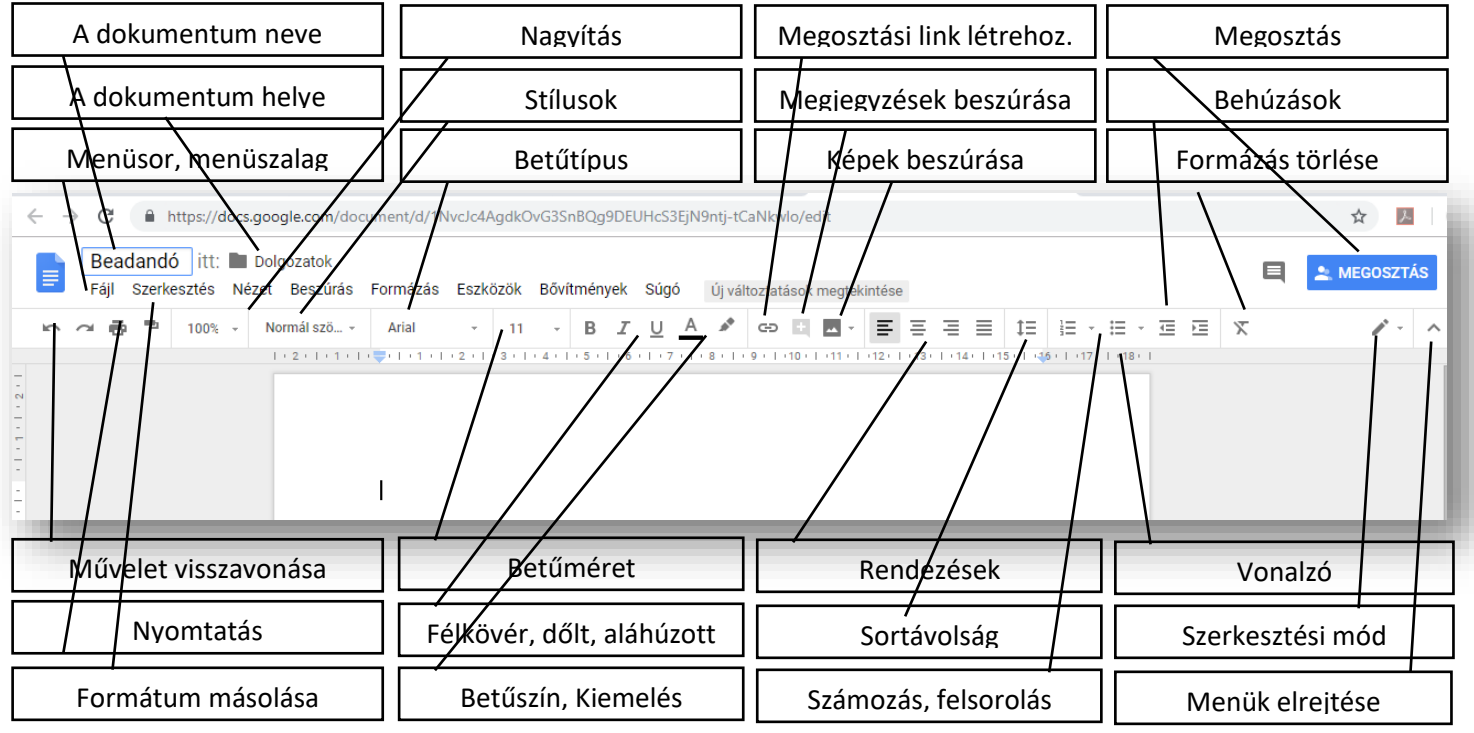

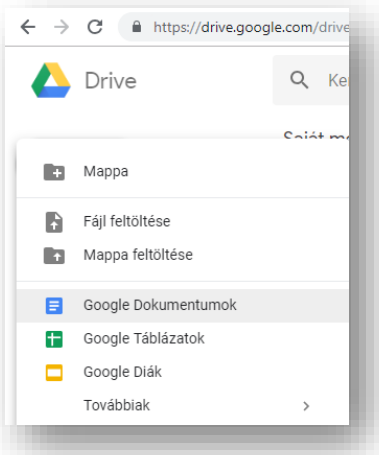

## **Hogyan kezdjük a munkát a Google Dokumentumok-ban?**

Begépeljük az összes szükséges szöveget formázatlanul, vagy bemásoljuk, beszúrjuk (jobb egérrel) szintén formázatlanul!

Fájl menü / Oldalbeállítás-nál, beállítjuk a Tájolás-t (álló, vagy fekvő), a Papírméret-et (pl.: A4); Oldalszín-t; és a Margók-at.

Kijelöljük a megfelelő szövegrészeket, majd megformázzuk az eszköztáron található funkciókkal.

Ha valamelyik funkció nincs kint az eszköztáron, azt a menürendszerben, megtaláljuk, és alkalmazzuk.

# **Fontosabb menüpontok: (Fájl; Beszúrás; Formázás; Eszközök)**

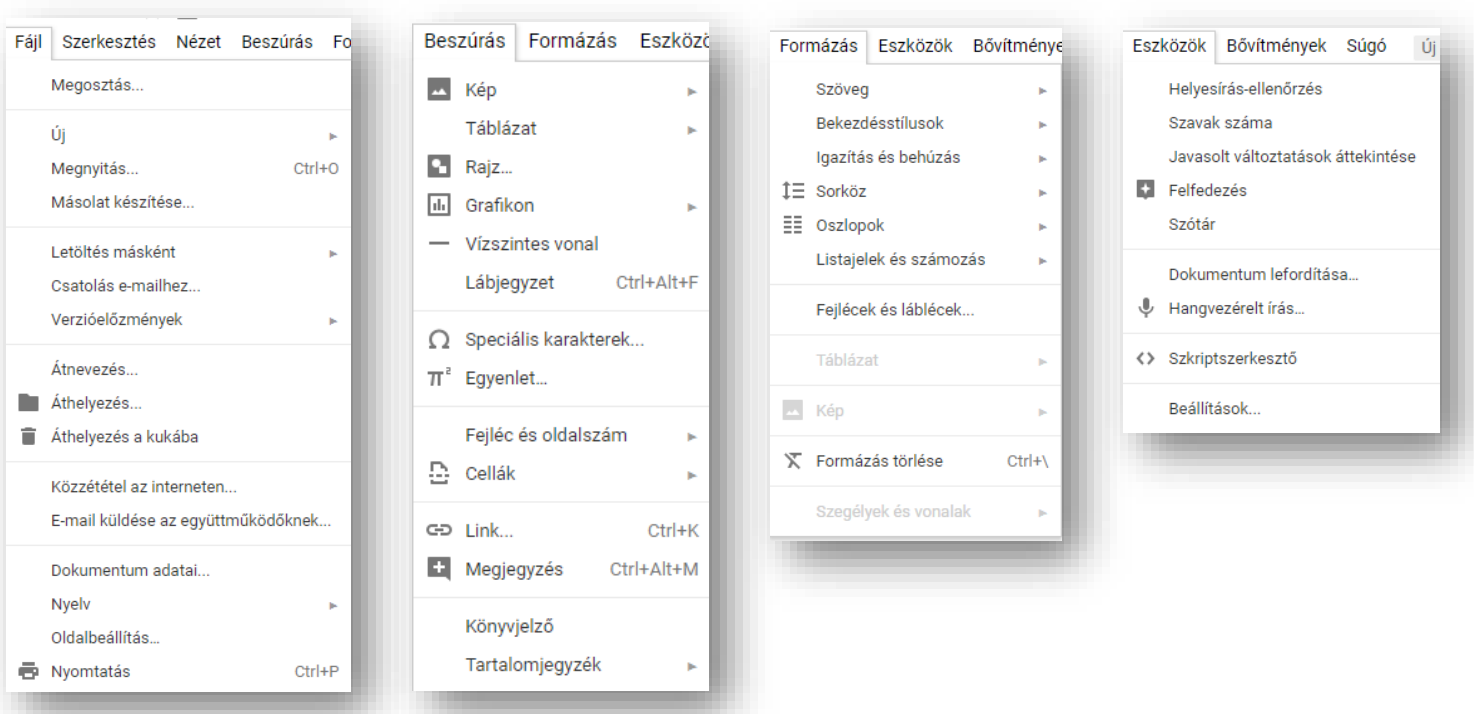

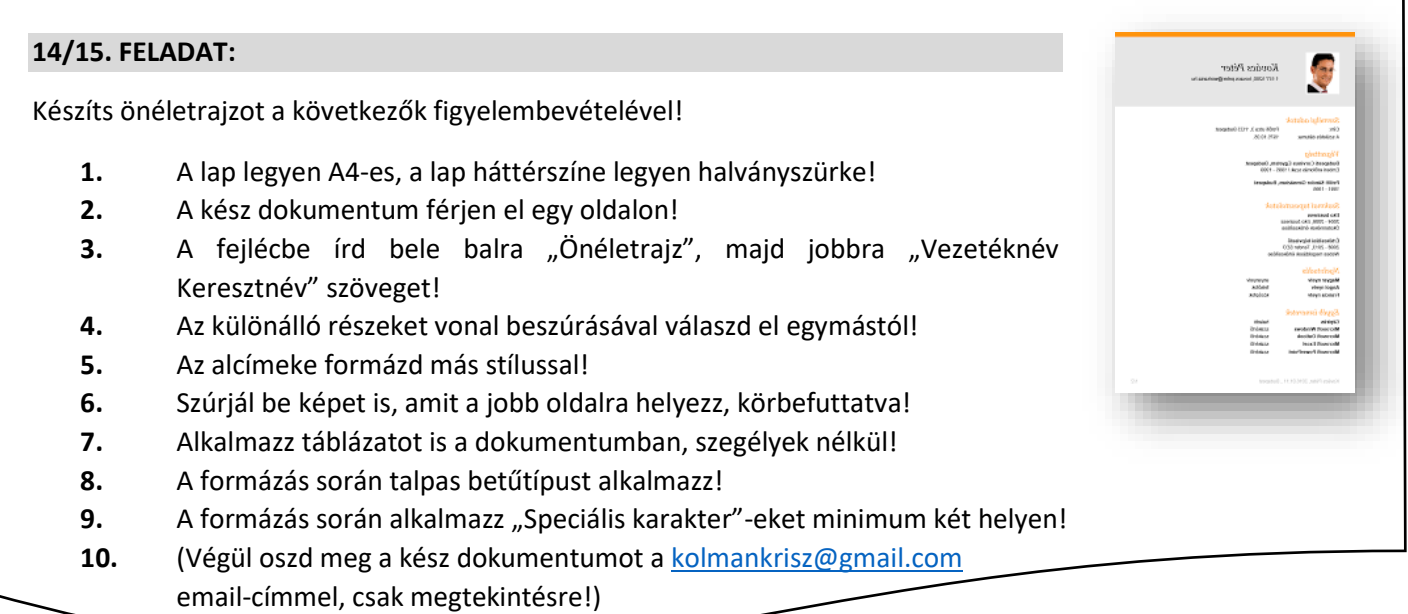

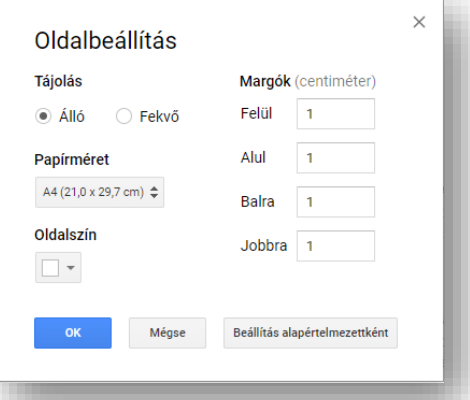

## Témakör: Google szolgáltatások

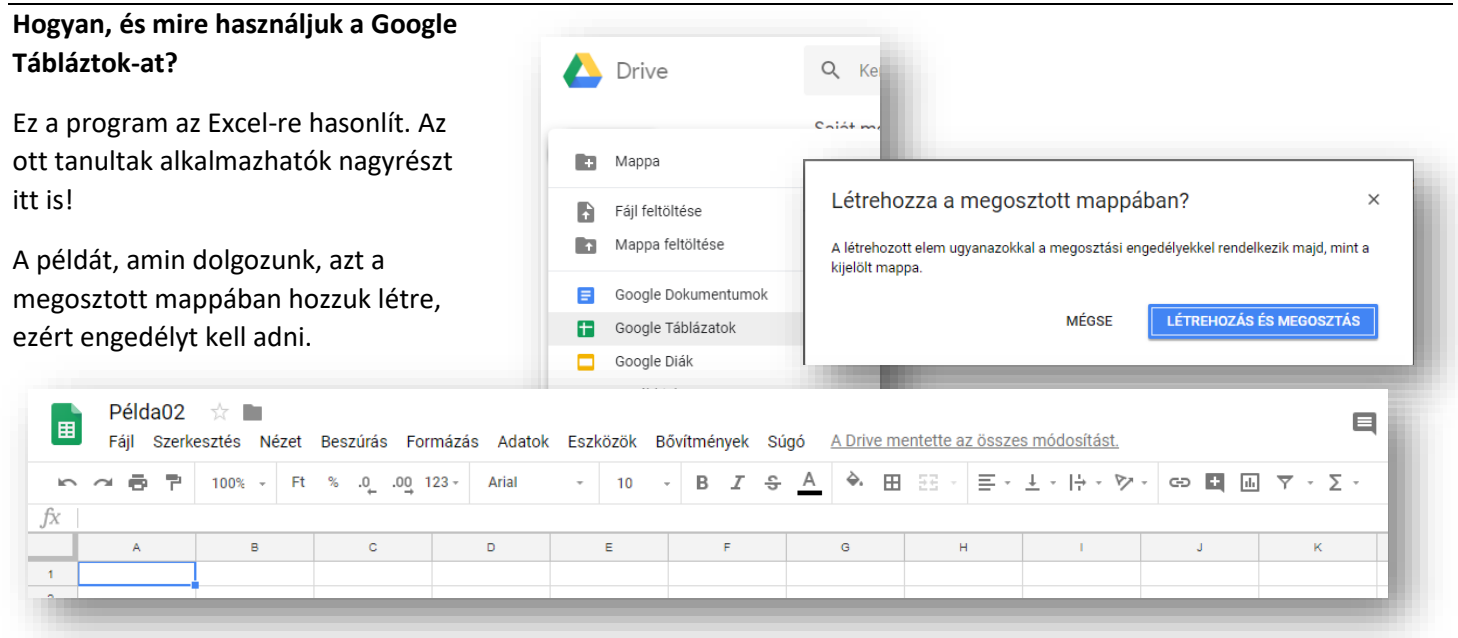

A menüsorban elhelyezett funkciók egyértelműek, azok számára, akik tanulták az Excel használatát. Az előfordul, hogy máshol vannak a gombok, de ugyanúgy alkalmazzuk őket.

# **Nézzünk egy egyszerű példát:**

- **1.** A táblázat neve legyen péda02!
- **2.** Gépeljük be a fejléc karaktereit!
- **3.** Adjuk meg az oszlopok első két számát, majd a megszokott módon, töltsük ki sorozattal a cellákat!
- **4.** Formázzuk meg a fejlécet kék kitöltéssel, a számok celláit sárga kitöltéssel! A karakterek legyenek félkövérek!
- **5.** Legyenek a számok középre rendezve!
- **6.** Lássuk el vékony szegéllyel a táblázatot!
- **7.** Készítsük el a képletet az Excelben tanultak alapján!
- **8.** Majd másolással, számoljuk ki a többi cellában is a két szám összegét!
- **9.** A cellák formátuma legyen "Ft"!

A munkalapokat ugyanúgy használjuk, mint az Excelben! Beszúrhatunk újat, átnevezhetjük, színezhetjük, elrejthetjük, stb.

A menüsorban megtalálhatók: formátumok beszúrása; tizedes helyek növelése, csökkentése; betűformázási lehetőségek; cellák egyestése; vízszintes, függőleges igazítás cellán belül; szöveg tördelés; szöveg elforgatása; szűrő létrehozása; és természetesen a függvények (az eszköztár végén)!

A függvényeket is a megszokott módon alkalmazzuk:

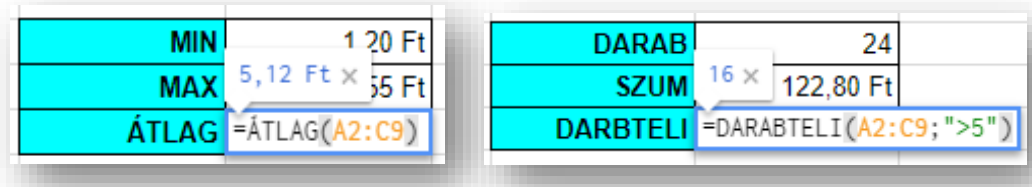

*A későbbiekben az Űrlapoknál fogjuk használni a táblázatokat!*

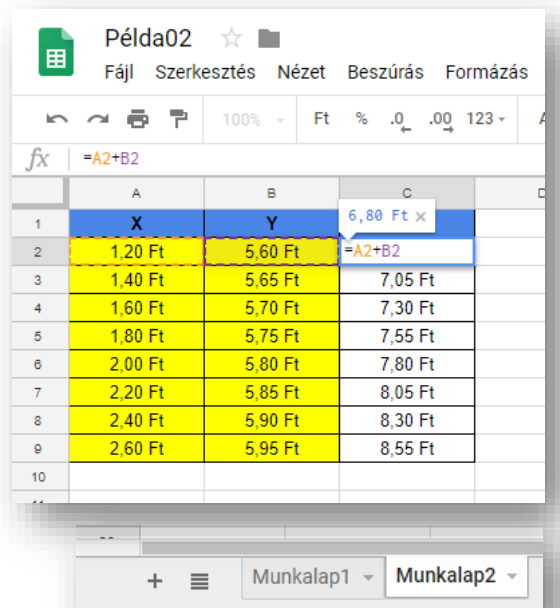

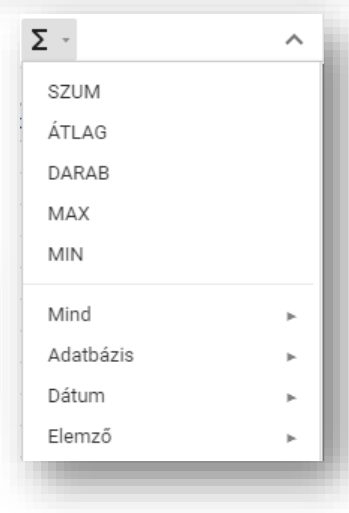

Témakör: Google szolgáltatások

# **14/16. FELADAT:**

Ebben a feladatban az Excelben tanult függvényeket, és alapformázási feladatokat gyakorolunk!

- **1.** Az előző Példa02 táblázatban hozzál létre egy másik munkalapot, melynek a neve legyen "A\_feladat"!
- **2.** Az A1:D11 tartományban generálj véletlen számokat 1 és 100 között! (VÉLETLEN.KÖZÖTT)
- **3.** Az E oszlopba gépeld be azoknak a függvényeknek a nevét, amelyeket alkalmazni kell az F oszlopban! (…, 10. legkisebb és legnagyobb számot keresd; az 50-nél kisebb számokat add össze; a 80-nál nagyobb számokat számold meg)

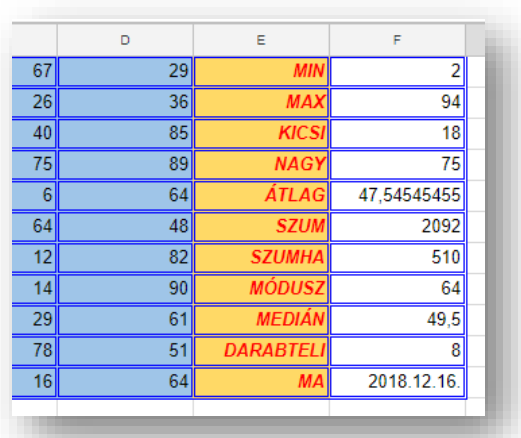

- **4.** A táblázat celláinak legyen kék, duplavonalas szegélye. Az A1:D11 tartomány mintázata legyen halványkék; az E oszlop cellái legyenek halvány sárgák.
- **5.** Az E oszlop karakterei legyenek félkövérek, dőltek, és jobbra rendezettek!

## **Mire használjuk a Google Diák szolgáltatást?**

A Google Diákban létrehozhatunk és szerkeszthetünk prezentációkat, másokkal közösen is dolgozhatunk, és bárhol bemutathatjuk a kész tartalmat. A Google diák természetesen a PowerPoint-ra hasonlít! Ez a szolgáltatás is ingyenes.

A Google Diák segítségével ragyogóan jeleníthetünk meg ötleteinket számos témában, több száz betűtípus, beágyazott videók, animációk és más funkciók segítségével. A PowerPoint-fájlokat a Google Diák formátumába konvertálhatjuk, és viszont.

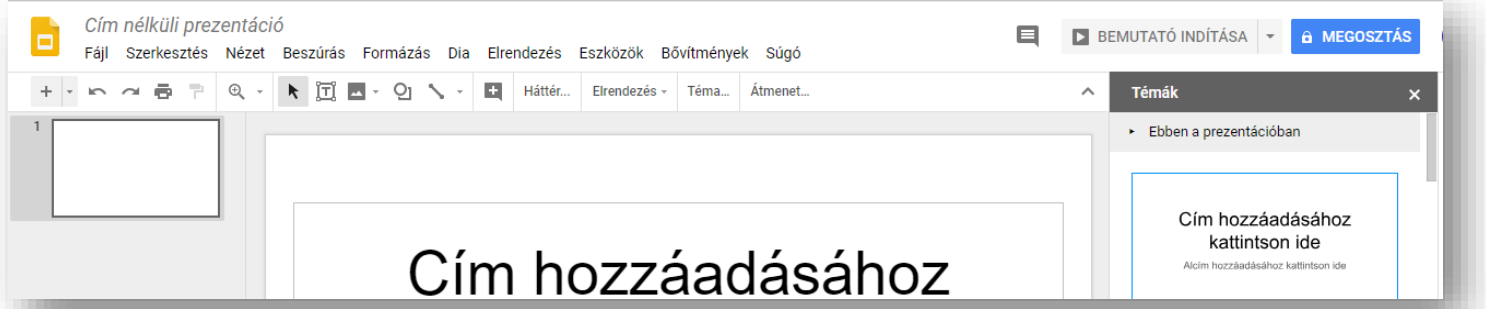

Ha a PowerPoint-ban tanultakat alkalmazzuk, akkor nagyon könnyen tudunk prezentációkat létrehozni! Szinte minden funkciót megtalálunk, csak lehet, hogy máshol, más ikonnal!

# **14/17. FELADAT**

Hozzál létre egy új diasorozatot, melyben a hobbidat mutatod be, a következő utasítások figyelembevételével!

- 1. A prezentáció neve legyen "Szabadidő"!
- **2.** A diák oldalbeállításánál válaszd ki a 4:3-as dia oldal arányt!
- **3.** A diák háttere legyen színátmenetes a bal felső sarokból jobb alsó sarokba (45°), világos kékből sötétkékbe átmenő!
- **4.** A betűk típusa legyen "Impact", a színe legyen fehér!
- **5.** A prezentációban legyen minimálisan 4 kép egyforma méretben!
- **6.** Legyen benne felsorolás, táblázat,WordArt; diaszámozás, és alakzatok!
- *7.* (Végül oszd meg a kész dokumentumot a kolmankrisz@gmail.com email-címmel, csak megtekintésre!)

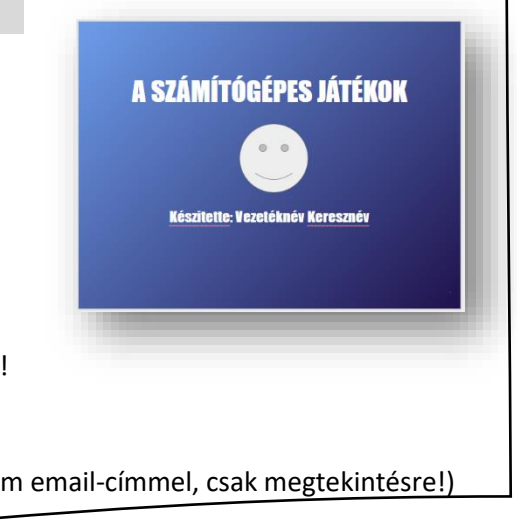